## **НАСТРОЙКА РОУТЕРА ASUS (Вариант 1)**

- 1. Подключите кабель от компьютера в один из LAN-портов роутера (обозначены цифрами), а затем подключите кабель, идущий из подъезда, в WAN-порт (либо Ethernet) роутера.
- 2. Зайдите на роутер через любой браузер на вашем ПК, указав необходимый адрес в адресной строке браузера (его адрес по умолчанию — <http://192.168.1.1/> ).
- 3. В открывшимся окне введите логин/пароль от роутера (по умолчанию *admin*/ *admin*). Для настройки выберите в меню слева **WAN**:
	- Тип WAN-подключения **PPPoE**;

 - *IP-адрес компьютера и IP-адрес DNS сервера* следует *получать автоматически*;

- *Имя пользователя* указываете логин из памятки абонента;
- *Пароль* указываете пароль из памятки абонента;
- Сохраните настройки кнопкой «*Применить*»

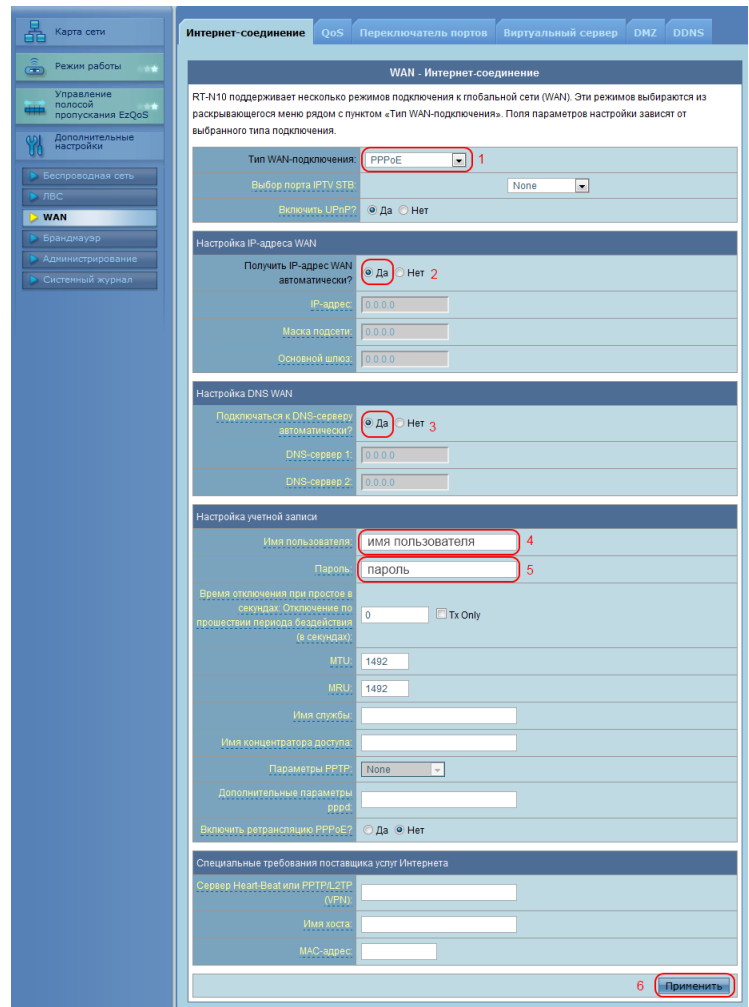

4. Настраиваем Wi-Fi соединение. В боковом меню перейдите в *Беспроводная сеть*. В открывшемся окошке вводите следующие настройки:

- «*SSID*» - название беспроводной сети, оно будет отображаться при поиске беспроводных сетей;

- Метод проверки подлинности: WPA2-personal;

- Режим: Авто;
- Шифрование WPA: AES;

- Предварительный ключ WPA: придумайте пароль для подключения к вашей домашней беспроводной сети;

- Подтвердите настройки кнопкой «*Применить*»;

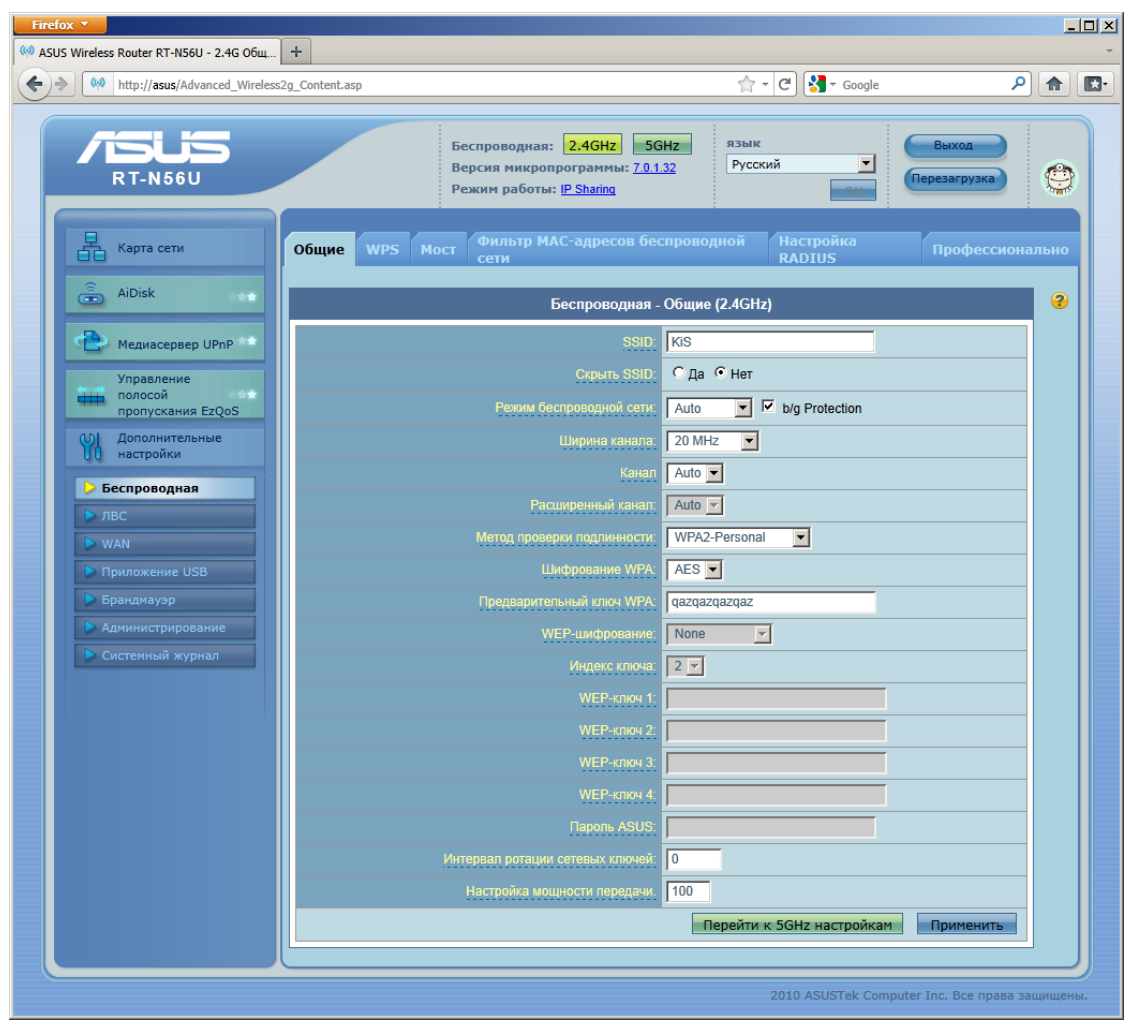

Базовая настройка роутера завершена!